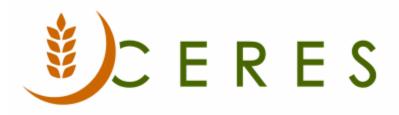

## **GL** Dimension Combinations

#### Purpose of this document

Dimension Combinations provide the ability to prevent (block) Dimensions from being combined on a journal or in a document, and under what circumstances. In addition, the use of a particular dimension combination can be restricted, depending on which Dimension Value Combination is being used for the two Dimensions. For example, a specific Project Code may not be valid or used in conjunction with specific Department Codes or vice versa.

This document explains how to use Dimension Combinations in Ceres.

Ceres Object release 5.00.00 is required for the functionality described in this document

# Table of Contents

| SETTING UP DIMENSION COMBINATIONS | 3 |
|-----------------------------------|---|
| RELATED TOPICS                    | 6 |

### **Setting up Dimension Combinations**

1. Dimension Combinations can be accessed from Departments → Financial Management → Administration → Dimensions → Dimension Combinations

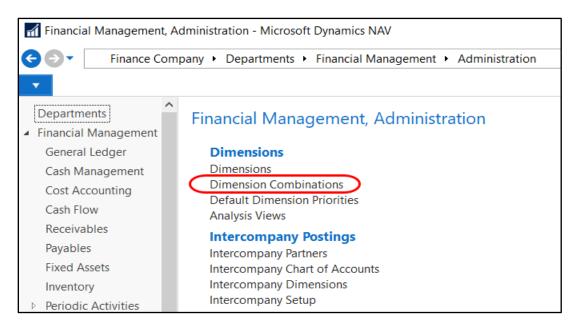

- 2. The Dimension Combinations Page displays a matrix of all combinations of Dimensions created in Ceres.
- 3. The Dimensions displayed in the rows of the matrix are also represented as Dimension columns. The column headings can be changed from the Dimension Code to the Dimension Name by clicking the Show Column Name check box on the Dimension Combinations Page. Dimension restrictions are set in the columns.

| ELvit - Dimension Combinations |                                             |            |                                |                                 |         |  |  |  |  |
|--------------------------------|---------------------------------------------|------------|--------------------------------|---------------------------------|---------|--|--|--|--|
| - HOME                         | ACTIONS                                     |            |                                |                                 |         |  |  |  |  |
| View Edit<br>Manage            | Previous<br>Set Previous<br>Column<br>Proce |            | Refresh Clear<br>Filter<br>Pag | → Go to<br>Previou<br>Next<br>e | zı      |  |  |  |  |
| Dimension Combinations         |                                             |            |                                |                                 |         |  |  |  |  |
| General                        |                                             |            |                                |                                 |         |  |  |  |  |
| Show Column Name:              |                                             |            |                                |                                 |         |  |  |  |  |
| Dimension Cor                  | mbinations Matrix                           |            |                                |                                 |         |  |  |  |  |
| A Find Filter                  | 📡 Clear Filter                              |            |                                |                                 |         |  |  |  |  |
| Code                           | Name                                        | DEPARTMENT | GL BRANCH                      | GRANT                           | PROJECT |  |  |  |  |
| DEPARTMENT                     | Department                                  |            | Limited                        |                                 | Limited |  |  |  |  |
| GL BRANCH                      | GL Branch                                   | Limited    |                                |                                 |         |  |  |  |  |
| GRANT                          | Grant                                       |            |                                |                                 |         |  |  |  |  |
| PROJECT                        | Project                                     | Limited    |                                |                                 |         |  |  |  |  |

4. The Dimension Columns in the Dimension Combinations Matrix are called combination restriction fields. The combinations for these fields are accessed by clicking in one of the Dimension Columns and then clicking on the Ellipsis button. Alternatively, you can right click in one of the Dimension Columns and then select AssistEdit.

| Dimension Combinations |                   |            |              |       |         |  |  |  |  |
|------------------------|-------------------|------------|--------------|-------|---------|--|--|--|--|
| General                |                   |            |              |       |         |  |  |  |  |
| Show Column N          | ame:              |            |              |       |         |  |  |  |  |
| Dimension Cor          | nbinations Matrix |            |              |       |         |  |  |  |  |
| Mi Find Filter         | 📡 Clear Filter    |            |              |       |         |  |  |  |  |
| Code                   | Name              | DEPARTMENT | GL BRANCH    | GRANT | PROJECT |  |  |  |  |
| DEPARTMENT             | Department        |            | Limited      |       | Limited |  |  |  |  |
| GL BRANCH              | GL Branch         | Limited    |              |       |         |  |  |  |  |
| GRANT                  | Grant C           |            | $\mathbf{D}$ |       |         |  |  |  |  |
| PROJECT                | Project           | Limited    |              |       |         |  |  |  |  |

5. Select a value from the list.

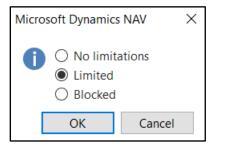

**No Limitations**: The Dimension Combination is always allowed on entries. This is the default setting for Dimension Combinations. A blank field equals no limitations. **Limited**: The Dimension Combination is only allowed in certain circumstances, depending on which Dimension Values are selected when you are creating an entry.

Blocked: The Dimension Combination is excluded from use on entries

6. If the Limited option is selected, the restricted Dimension Value Combinations must be specified. To setup the restriction, click on the Ellipsis button. Then select Yes when the "Do you want to see the list of values?" message displays.

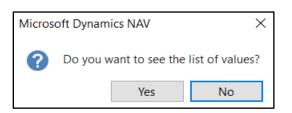

 In the Dimension Value Combination Page, select which Dimension Combinations you want to restrict. Then click on the Ellipsis button to display the options; Open and Blocked. The options are Open and Blocked. The default is Open. Select Blocked to restrict of block the Dimension combination.

For example, if Department 1000 – Administration is restricted in that it is not a valid Department for Project - Circle of Hope, right click in the Project Column, select Blocked. Blocked should now display in the Circle of Hope column for Department 1000.

| Dimension     | Value Combinations          |         |           |              |                |        |
|---------------|-----------------------------|---------|-----------|--------------|----------------|--------|
| General       |                             |         |           |              |                |        |
| Show Column I | Name:                       |         |           |              |                |        |
| Dimension Va  | lue Combinations Matrix     |         |           |              |                |        |
| M Find Filter | 📡 Clear Filter              |         |           |              |                |        |
| Code          | Name                        | CIRHOPE | FBOY      | GIVELUN      | HIGH<br>SCHOOL | JOPLIN |
| 100           | Added for Ceres4 Conversion |         | Minner    | Dunania      |                | x      |
| 1000          | Administration              | Blocked | MICrosoft | t Dynamics I | VAV            | ^      |
| 1008          | Admin KDC                   |         | A C       | ) Open       |                |        |
| 1500          | Human Resources             |         |           | Blocked      |                |        |
| 2000          | Executive (CEO)             |         |           | ОК           | Cancel         |        |
| 3000          | Information Systems         |         |           |              |                |        |

- 8. Repeat step 7 for additional Dimension Values Combinations you want to restrict.
- 9. Once restricted, an error message will display during posting if a user inputs an invalid Dimension Value Combination.

| 🚮 Edit - Gene         | ral Journal -          | DEFAULT-De        | efault Journal                                        |                |                    |                  |               |             |                                      |                                                                 |              |           |
|-----------------------|------------------------|-------------------|-------------------------------------------------------|----------------|--------------------|------------------|---------------|-------------|--------------------------------------|-----------------------------------------------------------------|--------------|-----------|
| HOME ACTIONS NAVIGATE |                        |                   |                                                       |                |                    |                  |               |             |                                      |                                                                 |              |           |
| Delete Po<br>Manage   | ost Preview<br>Posting | Post and<br>Print | Get Standard<br>Gave as Stand<br>Dimensions<br>Occess |                | Reconcile          | Apply<br>Entries | Refresh<br>Pa | Find        |                                      |                                                                 |              |           |
| Batch Name:           | DEFAULT                |                   | ~                                                     |                |                    |                  |               |             |                                      |                                                                 |              |           |
| Posting<br>Date       | Document<br>Type       | Document<br>No.   | Account Type                                          | Account<br>No. | Account Name       | Descript         | ion           | Fund<br>No. | Department<br>Code                   | Project Code                                                    | Amount       | GL Branch |
| 8/16/2019             |                        | GJ-08388          | G/L Account                                           | 513000         | Payroll Processing | Reclassify       | PR Fee        | UR          | 1000                                 | CIRHOPE                                                         | 150.00       |           |
| 8/16/2019             |                        | GJ-08389          | G/L Account                                           | 513000         | Payroll Processing | Reclassify       | PR Fee        | UR          | 1000                                 |                                                                 | -150.00      |           |
|                       |                        |                   |                                                       |                |                    |                  | Microso       | DEFAULT,    | ination of dimer<br>10000 is blocked | isions used in Gen.<br>J. Dimension comb<br>DPE can't be used o | inations DEF | ARTMENT - |

### **Related Topics**

- 1. Account Schedules Overview
- 2. Chart of Accounts Overview
- 3. GL Dimensions and Dimension Values